# **1. Package Contents**

You should have received the following items inside of package:

- Modbus server
- Quick Guide
- USB Communication cable

# **2. Product Introduction**

Modbus server is used in conjunction with three pieces of hybrid inverters and energy meter. Each inverter is equipped with modbus card. It's to control power generation and battery charging of three inverters and communicate inverters and energy meter via modbus server.

## **3. Product Overview**

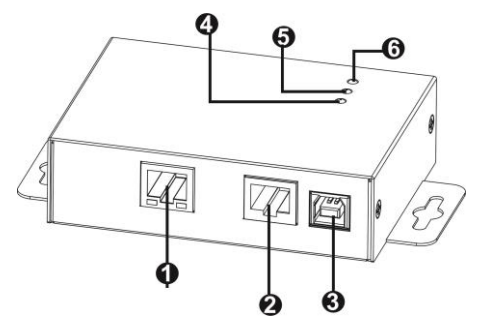

Ethernet port (10/100Base-T) **@RS-485 port @5Vdc DC input** 

**OData receiving indicator** 

Data transmission indicator **O**Power indicator

## **4. Installation and Connection**

### **Pre-installation**

Before making connection to Modbus server device, make sure the inverter is already installed with modbus card.

## **Wall-mounting**

**Step 1:** Use a vertical line and the length of the line must be 114.4 mm. Mark the two ends on the wall.

**Step 2: Drill two marks by screws.** 

**Step 3:** Mount the unit by positioning the key-hole slots over the mounting screws.

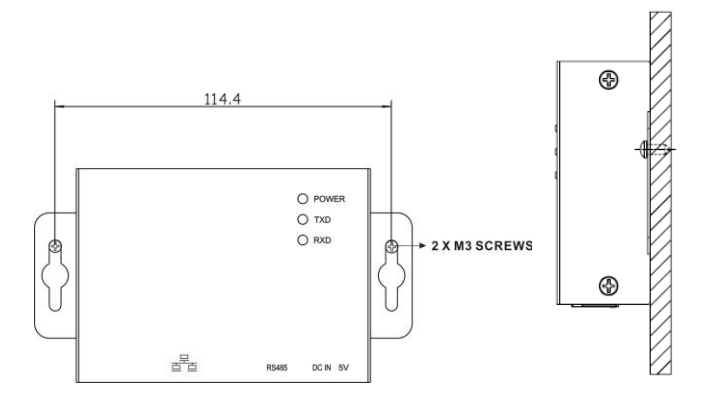

### **Connection**

Use one Ethernet cable to connect to Ethernet port  $(\bullet)$  of the server. Use one RJ45 cable to connect to RS-485 port  $(\odot)$  of the server and modbus card of inverter. Then, use bundled USB cable to connect to USB port  $(\odot)$  of the server and 5V DC USB power source. Refer to below chart.

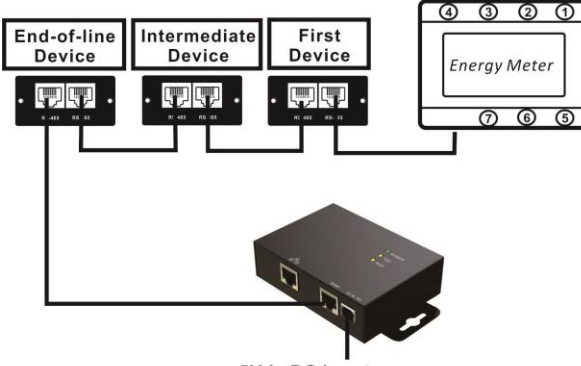

5Vdc DC input

For wiring connection of first device and energy meter, please refer to below chart.

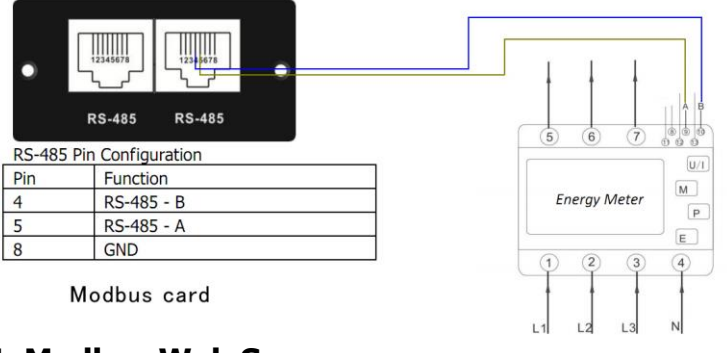

# **4. Modbus Web Server**

Modbus server is embedded software called "Modbus Web Server". Simply open IE browser and enter IP address of modbus server. Default IP address is 192.168.102.230. Click "Status" to display information of Modbus server.

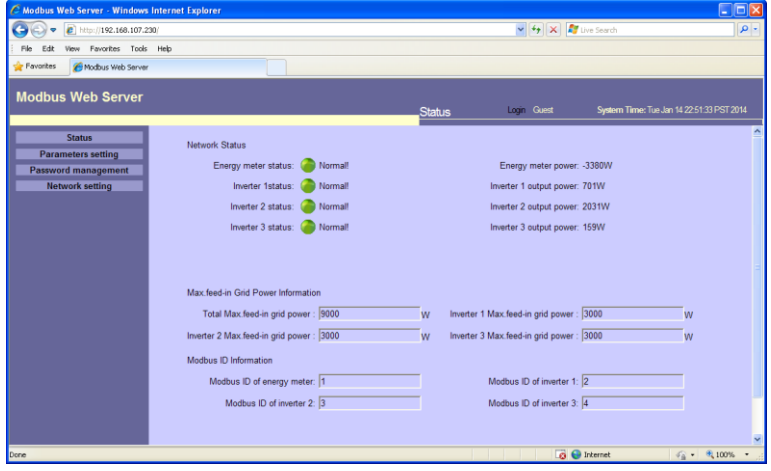

**Chart 1**

#### **4-1. Password**

It's requested to enter password for modifying setting in Modbus Web server. The length of password is 8~15 digits. Default password is "12345678".

| C Modbus Web Server - Windows Internet Explorer         |                         |                |                                               |                   |                                           | $\Box$ o $\boxtimes$               |  |
|---------------------------------------------------------|-------------------------|----------------|-----------------------------------------------|-------------------|-------------------------------------------|------------------------------------|--|
| <sup>2</sup> http://192.168.107.230/                    |                         |                |                                               | $\vee$ 4 $\times$ | Live Search                               | $\rho$ .                           |  |
| Favorites Tools Help<br>File<br>Edit<br>View            |                         |                |                                               |                   |                                           |                                    |  |
| Favorites<br>Modbus Web Server                          |                         |                |                                               |                   |                                           |                                    |  |
| <b>Modbus Web Server</b>                                |                         |                |                                               |                   |                                           |                                    |  |
|                                                         |                         |                | Password                                      | Login Guest       | System Time: Tue Jan 14 22 52:42 PST 2014 |                                    |  |
|                                                         |                         |                |                                               |                   |                                           |                                    |  |
| <b>Status</b>                                           | <b>Password Setting</b> |                |                                               |                   |                                           |                                    |  |
| <b>Parameters setting</b><br><b>Password management</b> |                         |                |                                               |                   |                                           |                                    |  |
| <b>Network setting</b>                                  | Old password:           |                | password should be made of numbers or letters |                   |                                           |                                    |  |
|                                                         | New password: *         |                |                                               |                   |                                           |                                    |  |
|                                                         |                         |                | password should be made of numbers or letters |                   |                                           |                                    |  |
|                                                         | Confirm password:       |                | password should be made of numbers or letters |                   |                                           |                                    |  |
|                                                         |                         | Reset<br>Apply |                                               |                   |                                           |                                    |  |
|                                                         |                         |                |                                               |                   |                                           |                                    |  |
|                                                         |                         |                |                                               |                   |                                           |                                    |  |
|                                                         |                         |                |                                               |                   |                                           |                                    |  |
|                                                         |                         |                |                                               |                   |                                           |                                    |  |
|                                                         |                         |                |                                               |                   |                                           |                                    |  |
|                                                         |                         |                |                                               |                   |                                           |                                    |  |
|                                                         |                         |                |                                               |                   |                                           |                                    |  |
|                                                         |                         |                |                                               |                   |                                           |                                    |  |
|                                                         |                         |                |                                               |                   |                                           |                                    |  |
| A Done                                                  |                         |                |                                               |                   | <b>B</b> Internet                         | $\frac{1}{2}$ + $\frac{1}{2}$ 100% |  |
|                                                         |                         |                |                                               |                   |                                           |                                    |  |

**Chart 2**

#### **4-3. Parameter Setting**

Set up Max. feed-in grid power and modbus ID.

**Note:** Make sure that all modbus IDs are different in the modbus network.

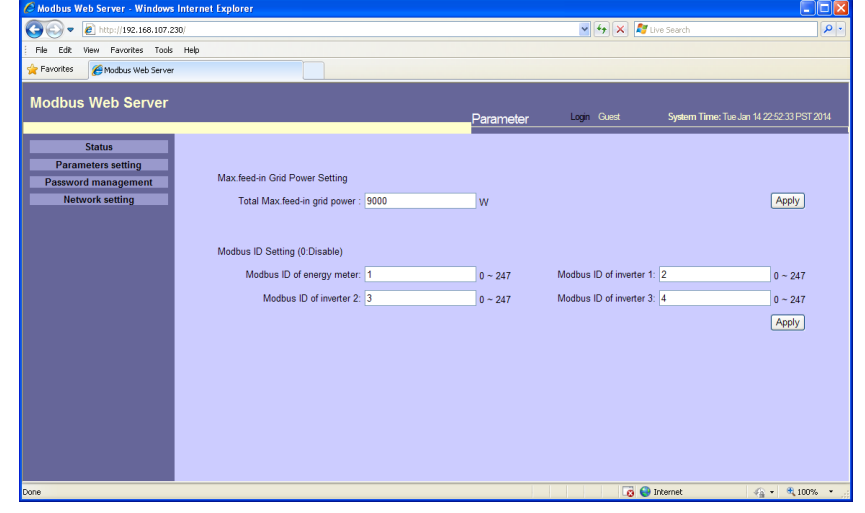

**Chart 4**

#### **4-2. Network Setting**

There are two methods to obtain IP address.

a. Automatically obtain IP address (DHCP)

b. Manually configure IP address (default)

The system will default manually configure IP addresses. The default IP is displayed as "192.168.102.230", Net mask as "255.255.255.0" and default gateway is "0.0.0.0".

**Note:** This modification will cause Modbus Web Server and Modbus server to

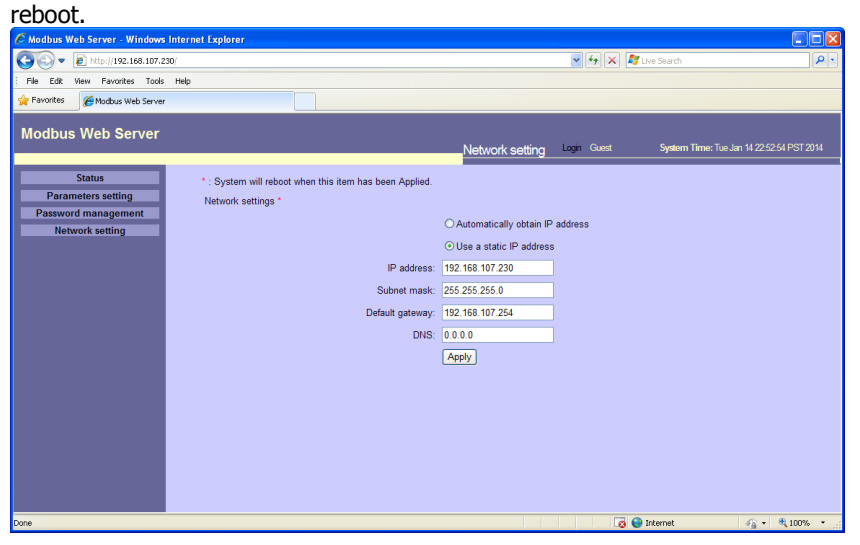

**Chart 3**